## Uppgift AUTONOM DUSS Datorn som designverktyg vt2020

Smågrupper med två deltagare utför arbetet i tre steg med tre olika program. Varie steg inleds med föreläsningar och avslutas med enkla redovisningar i datasal. Arbetet stöds med flera instruktionsfilmer samt handledning i datorsal.

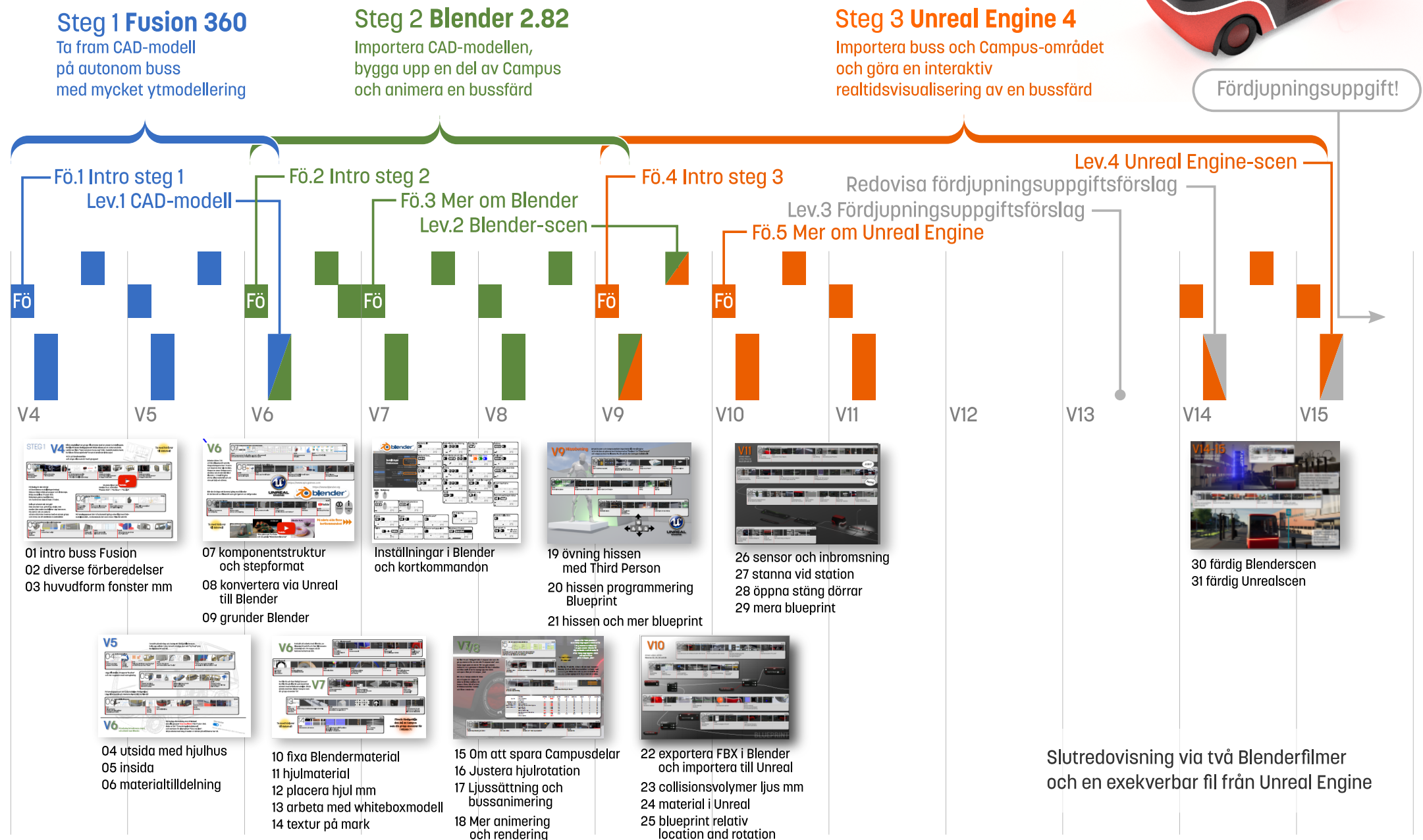

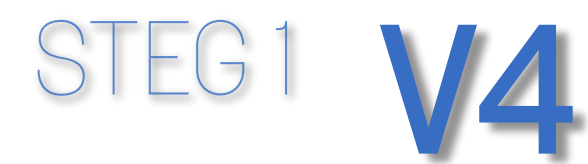

Bilda omedelbart en grupp tillsammns med en annan kursdeltagare. Se film 01 innan tisdagspasset! Börja skissa på en autonom buss. Ladda ner filen: "vver autonom buss.sva" från Lisam/kursdokument. Se filmen "Inkscape1beta" innan ni använder Inkscape!

Gå in på kurshemsidan och ange vilka som är med i gruppen!

i pixelformat

i İnkscape

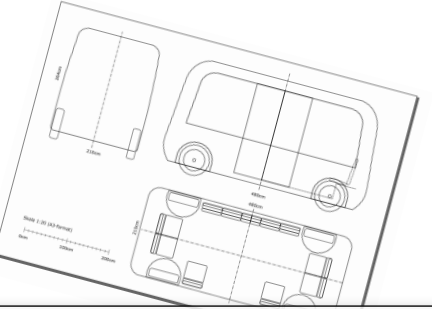

i Fusion 360

Ta med hörlurar till datorsal!

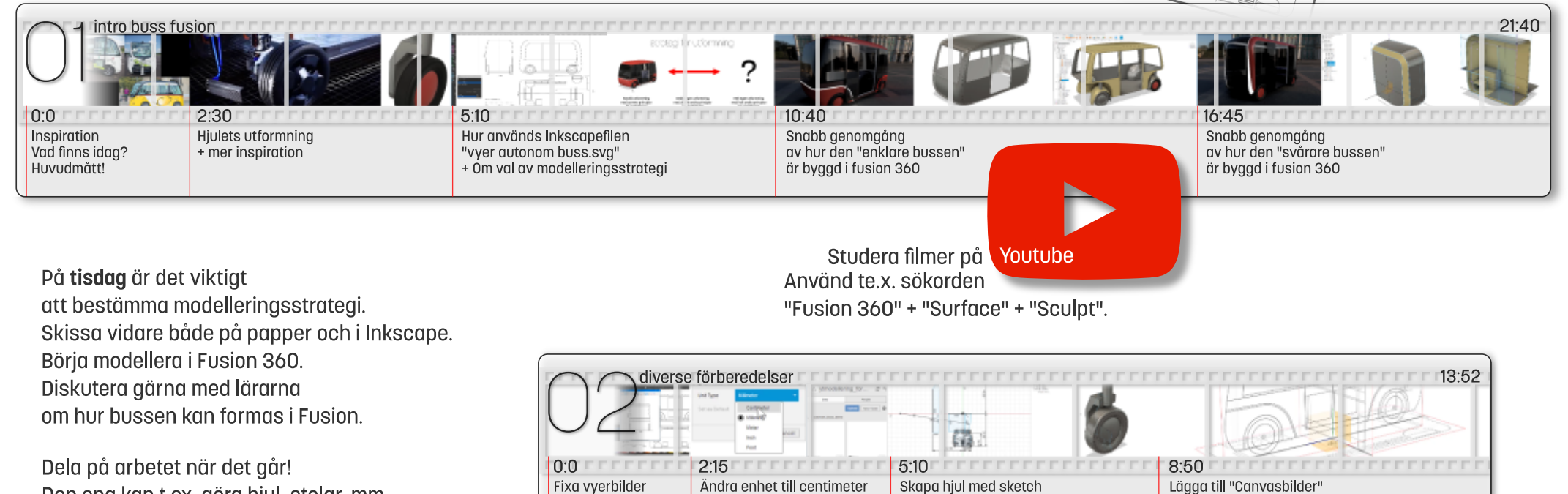

Den ena kan t.ex. göra hjul, stolar, mm medan den andra modellerar upp karossen. Om det är ont om datorer så kan ni komma överens med en annan arupp och turas om att använda en extradator.

På torsdagspasset bör ni ha kommit igång ordentligt med CADmodellerandet, motsvarande det som visas i film 02 och 03.

och skapa komponenter

och solidmodellering

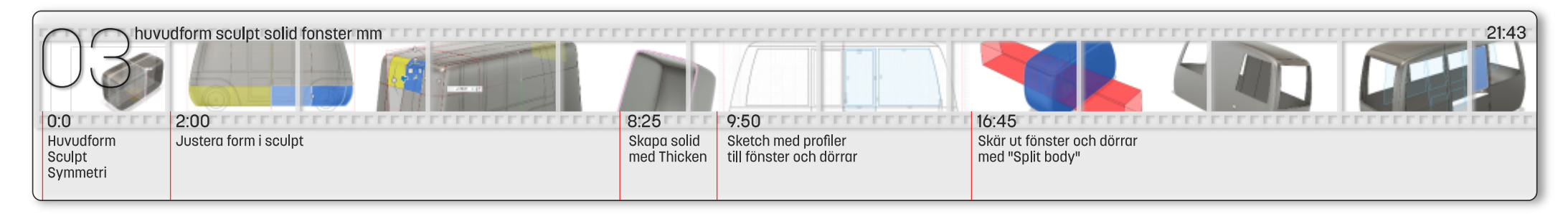

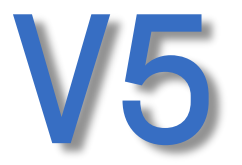

Fortsätt på måndag och tisdag att färdigställa bussen. Dela upp solider i ytor, ta bort onödiga ytor och "sy ihop" ytor. Se filmerna 04 och 05.

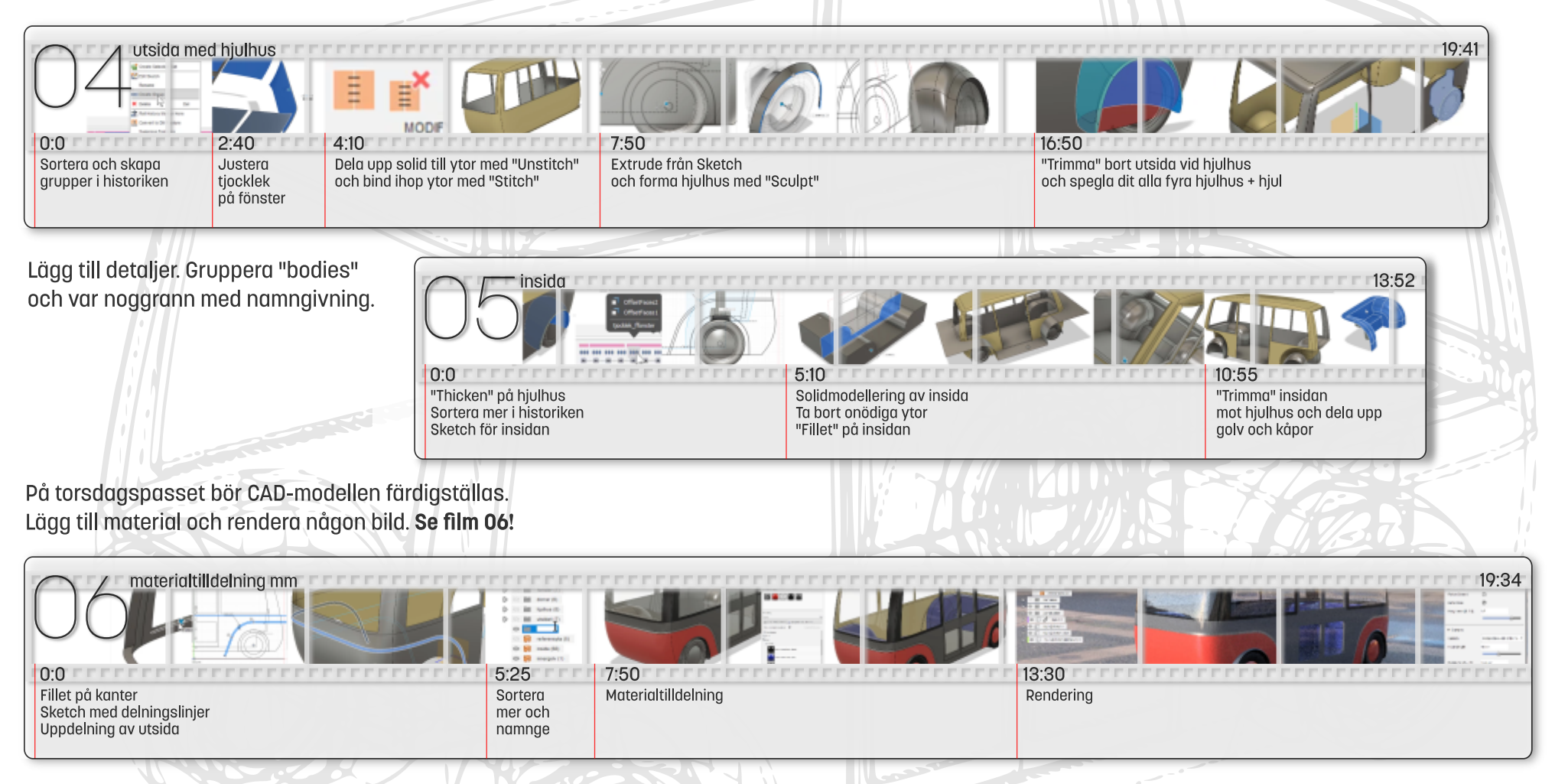

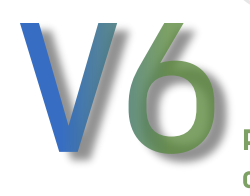

På måndag introduceras steg 2 och arbetet med Blender.

På tisdag eftermiddag den 4 februari ska alla grupper visa resultatet från Fusion 360. Boka en tid i "Turordningslistadatorsal" och markera för alternativet "Visa resultat". Börja arbeta med steg 2 medan ni väntar på att lärarna har tid.

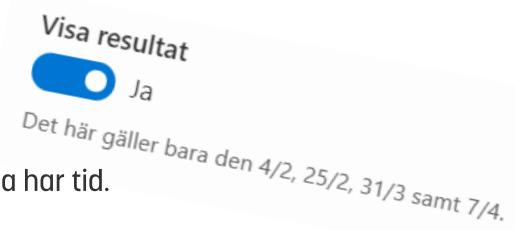

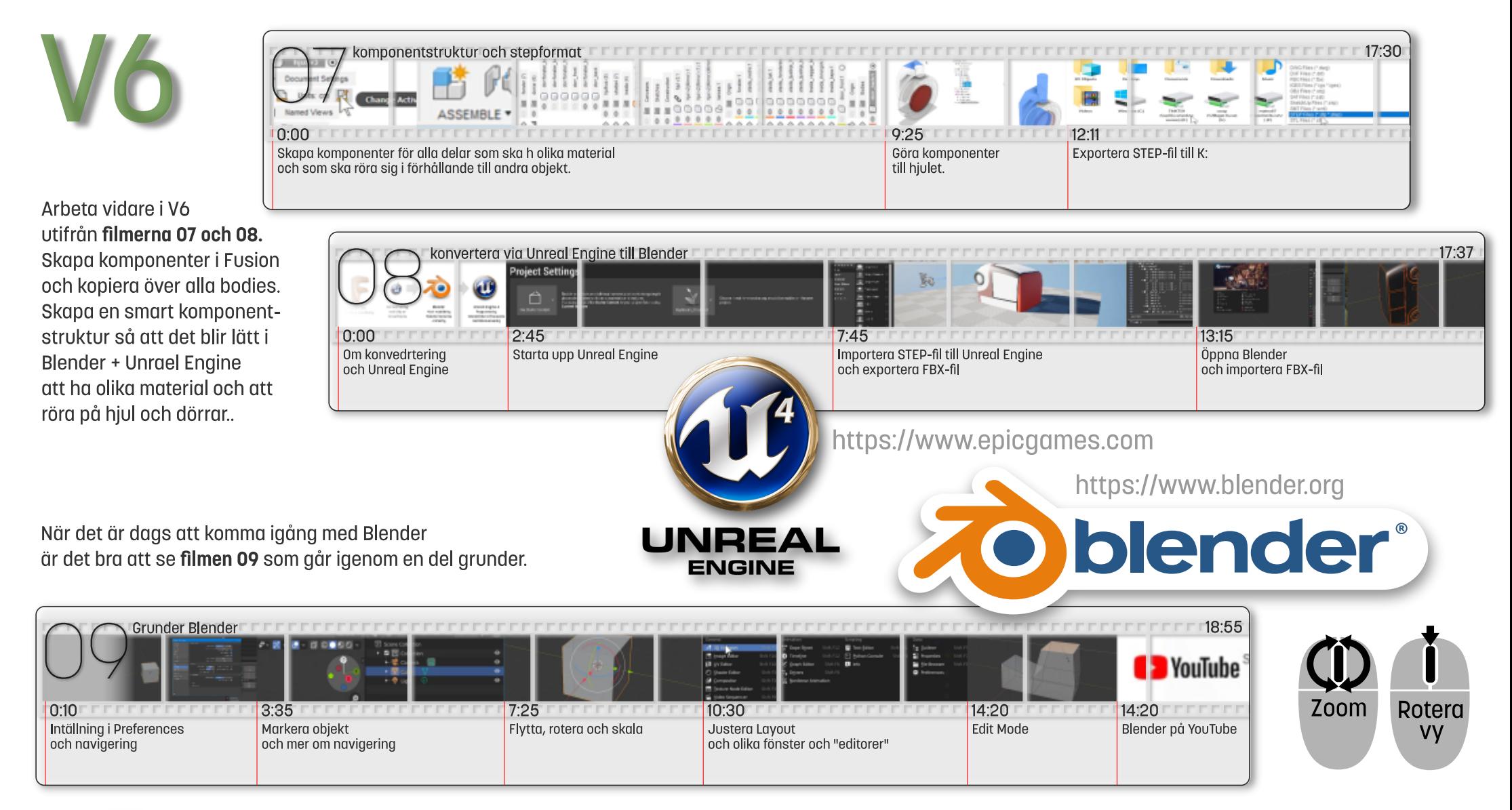

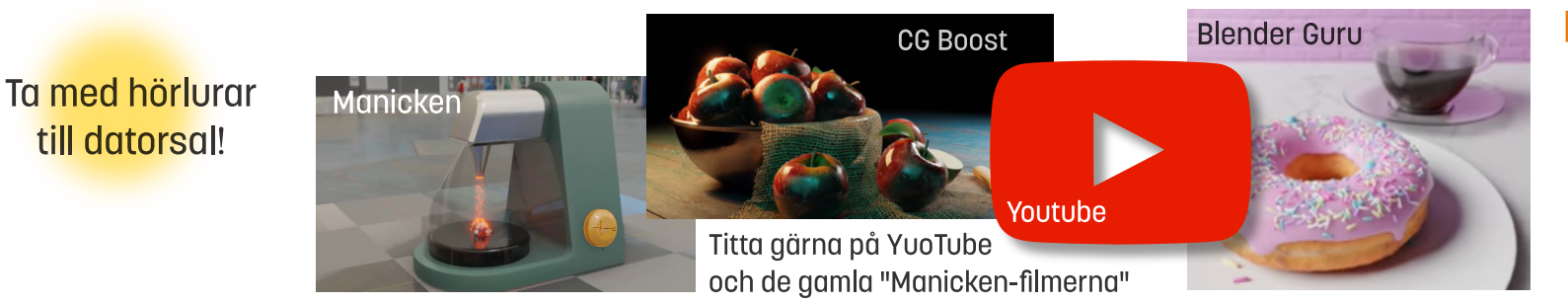

## På nästa sida finns kortkommandon

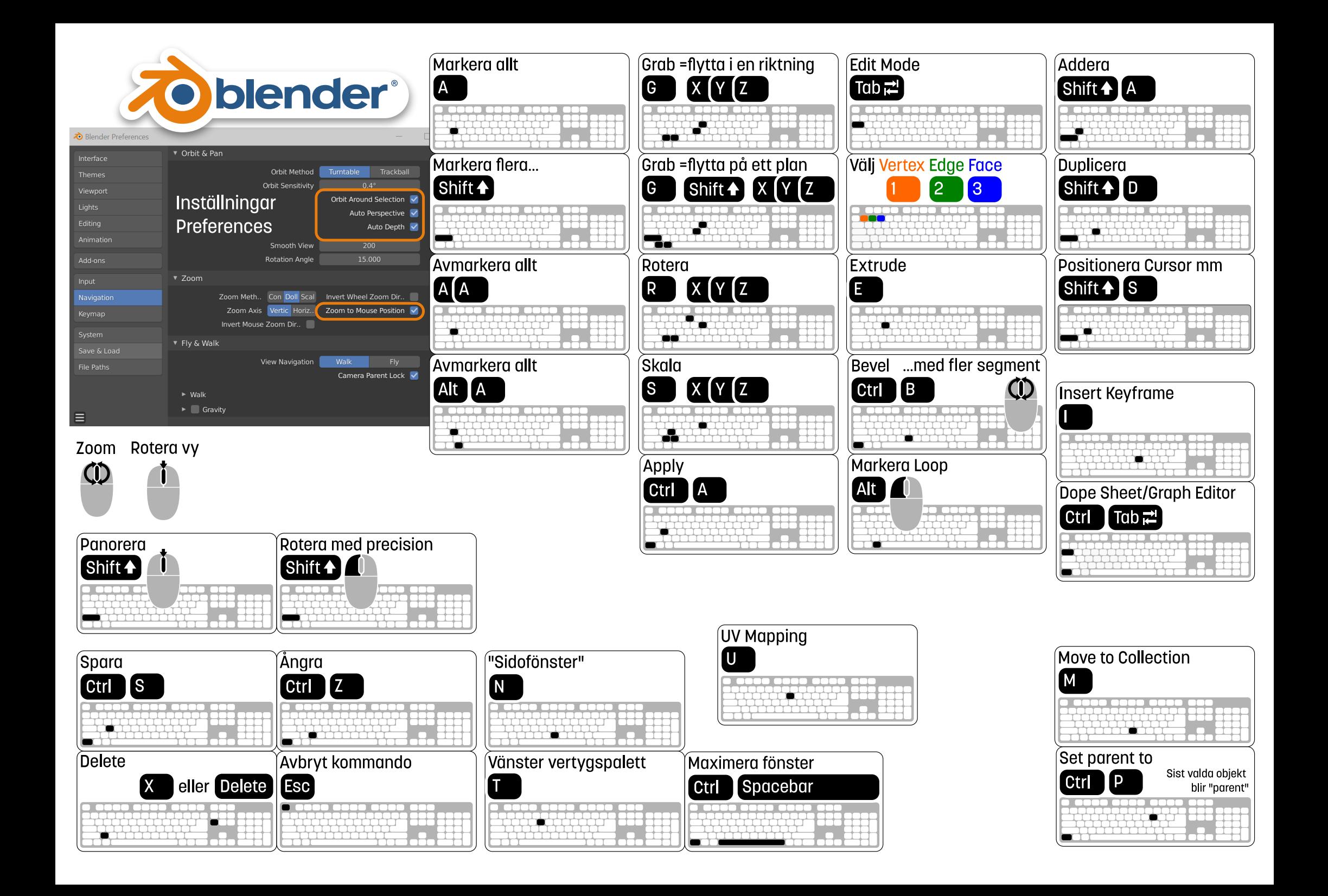

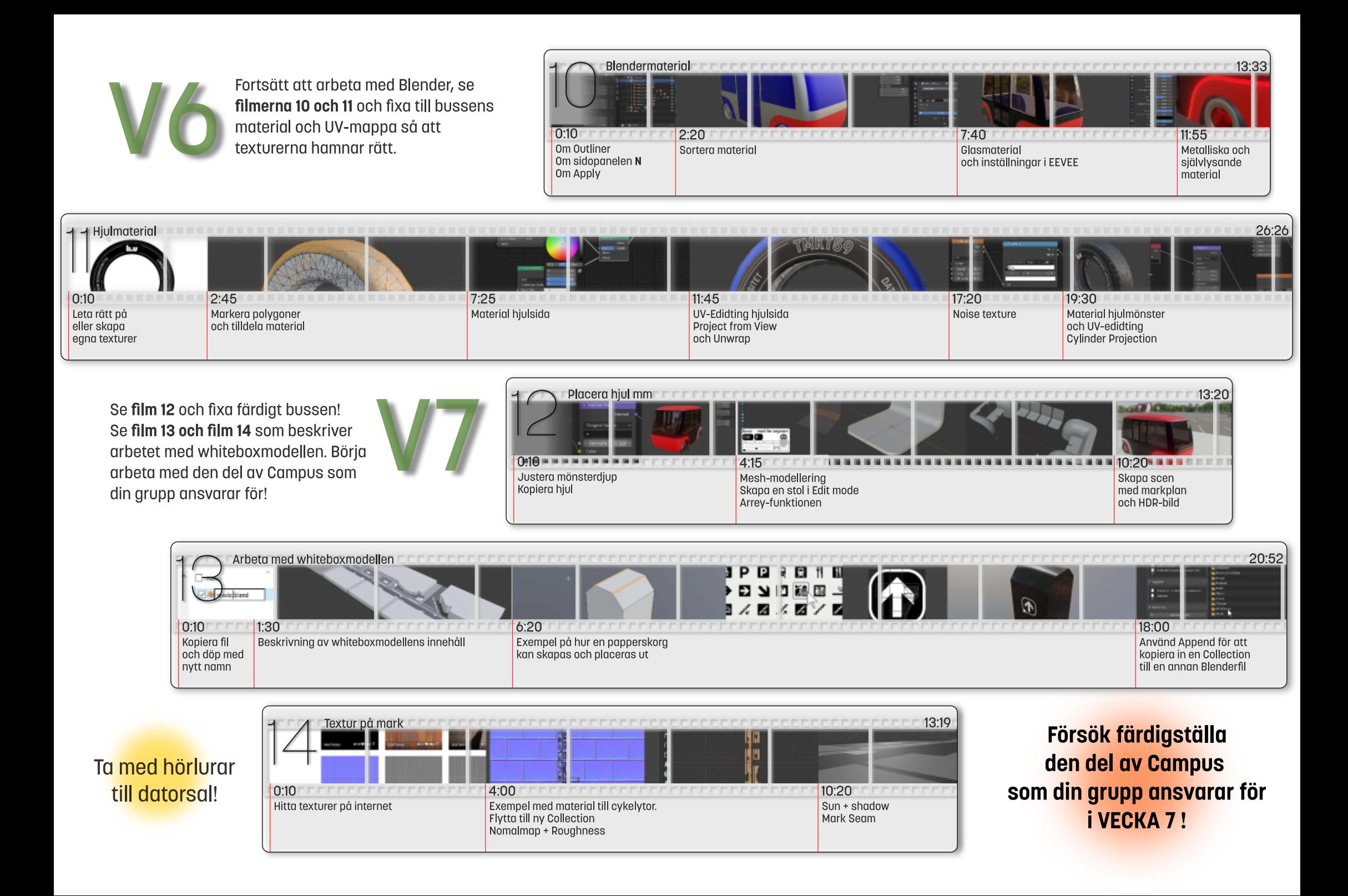

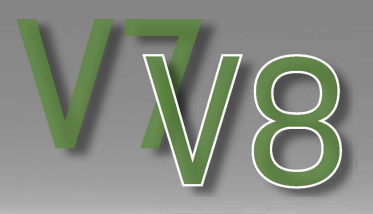

**Se film 15 och färdigställ alla Campusdelar som din grupp ansvarar for. Samia alla "Campusdelar" som Campusgruppen ansvarar for i en gemensam Collection i en gemensam Blenderfil! Döp Collection och Blenderfll efter Compusgruppens nomn**  och spara filen på K: Campus klar!

**När ALLA Campusdelar är klara ska vi kopiero in (Append) delorno till Blenderfilen dar bussen finns. Darefter kon Whiteboxmodellen kostos och fllmen renderos.** 

**0:00** 

KeyFrame-animering av dörrar

FFFFFFFFFF

Mer animering och

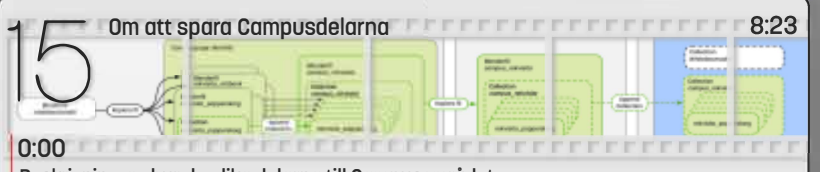

Beskrivning av hur de olika delarna till Campusområdet ska sparas i "Collections" och kopieras med "Append" samt hur filer ska kopieras och namnges.

> $1<sup>1</sup>$ 0:00 FEET 1:50 FEFFETTE FEFFETTE  $6:05$ Importera buss Justera hjulrotation med "Driver" Kopiera rotation till Campus med "Constraint"

**Samia ollo "Compusdelor." som Compusgruppen onsvoror for. i en gemensom Collection To med horluror**  till **datorsoll i en gemensom Blenderfil! Döp Collection och Blenderfil efter Compusgruppens nomn . och spara filen** på K: Campus klar!

**Se film 16, 17 och 18. Arbeto vidare med bussen i Blender. Anvand Whiteboxmodellen i arbetet med**  animeringar. Vänta med att rendera ut slutfilmen tills alla Campusgrupper är klara med sina delar.

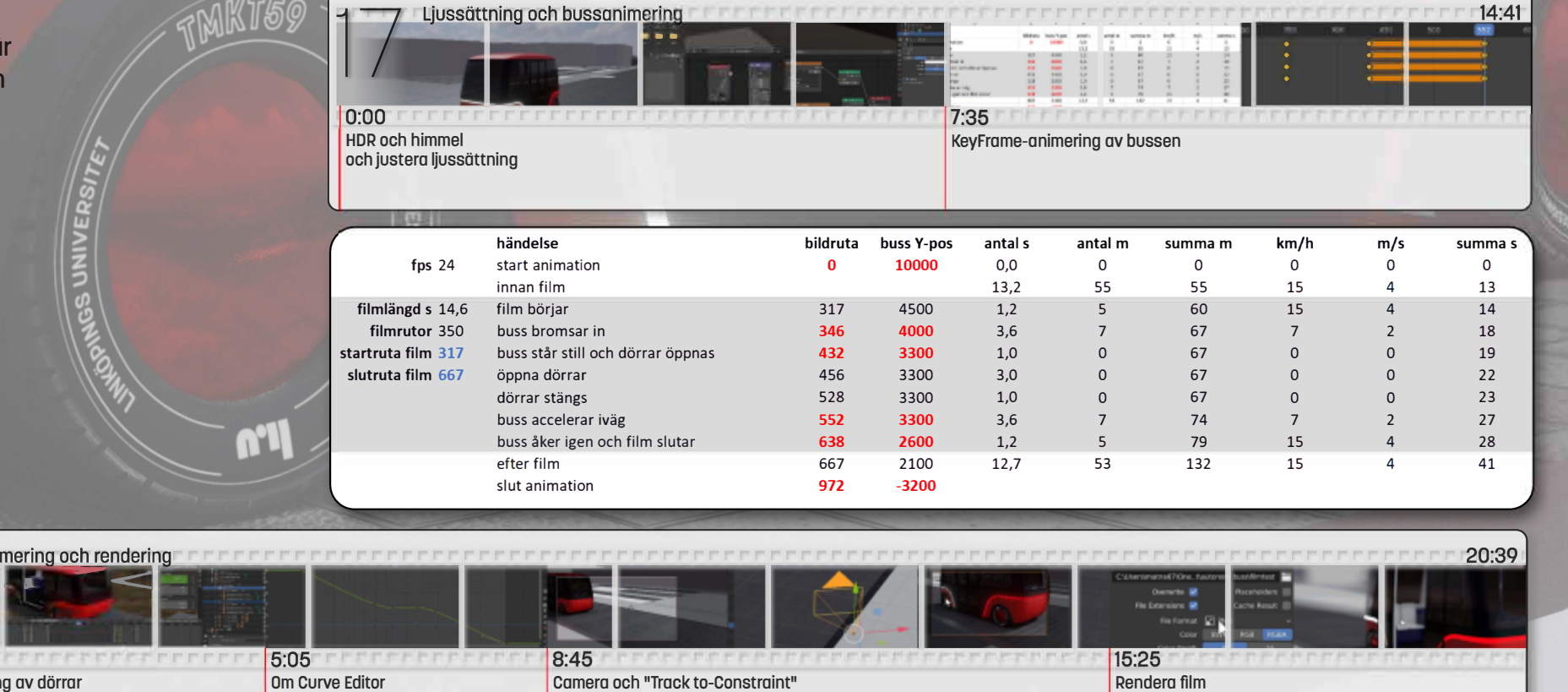

![](_page_7_Picture_0.jpeg)

Innan bussen och Campusområdet importeras till Unreal Engine så är det bra att göra en kort övning med en "Template" för "ThirdPerson" och skapa en hiss! Se filmerna 19, 20 och 21. Gör övningen individuellt!

![](_page_7_Picture_2.jpeg)

![](_page_7_Picture_3.jpeg)

![](_page_7_Picture_4.jpeg)

a) Ja ska alla grupper visa resultatet från Blender. Baka en tid i "Turordningslistadatorsal" och markera for alternativet "Visa resultat".

**ENGINE** 

![](_page_8_Picture_0.jpeg)

![](_page_9_Picture_0.jpeg)

![](_page_10_Picture_0.jpeg)